**بسمهتعالی راهنمای صدور فاکتور خودرو در سامانه مدیریت کاال از زیر سامانه های پنجره واحد تجارت فرامرزی** CORNER Persian Gulf TOROROG SOBOSO Persian Call 108080

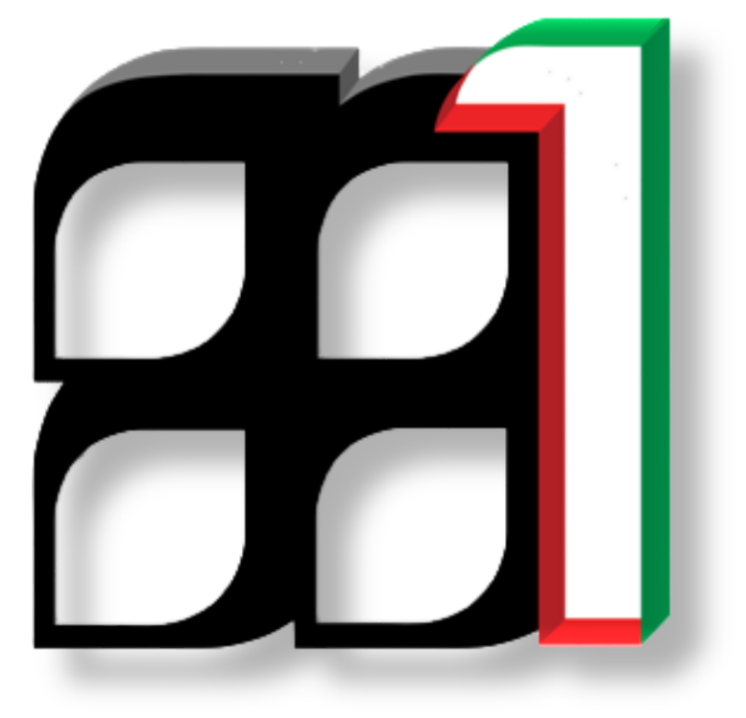

**IAIS\_PG\_FCT\_HLP\_0110 :سند شناسه**

**تابستان 0169**

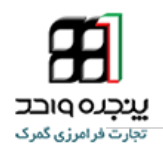

## **ورود به سامانه**

**سامانه مدیریت کاال از طریق آدرس های اینترنتی زیر قابل دسترس است :** 

**[wms.ir](http://wms.ir/)**

**[wms.irica.co](http://wms.irica.co/) [wms.cppo.ir](http://wms.cppo.ir/)**

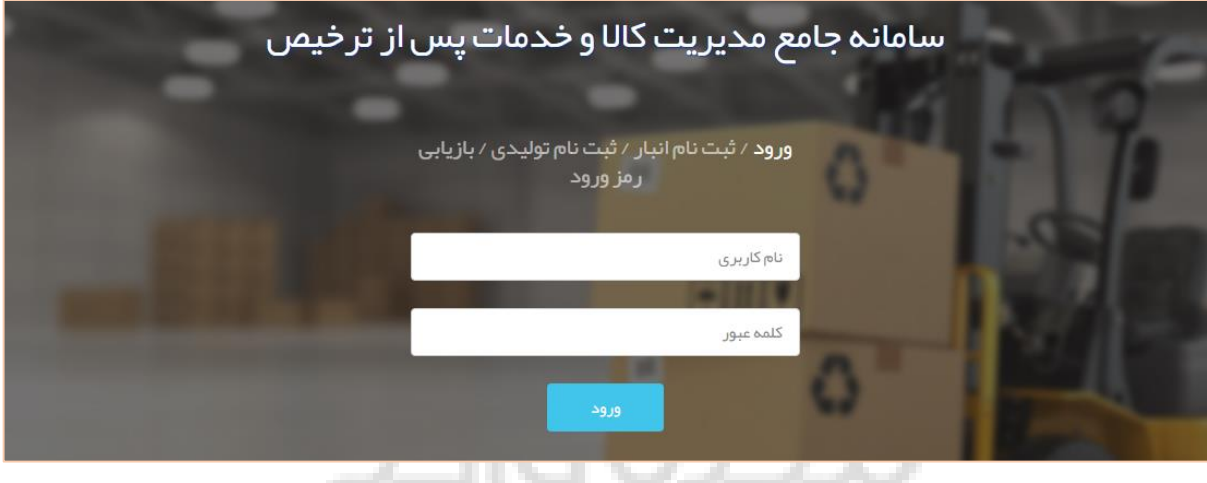

تصویر شماره-1ورود به سامانه

چنانچه در سامانه "پنجره واحد تجارت فرامرزی" حساب کاربری داشته باشید؛ می توانید با همان نام کاربری و کلمه عبور وارد سامانه "مدیریت کاال و خدمات پس از ترخیص" شوید و نیاز به دریافت نام کاربری جداگانه برای ورود به آن سامانه نمی باشد. در غیر اینصورت جهت ثبت نام با واحد پشتیبانی تماس حاصل نمایید.

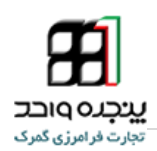

## **ثبت فاکتور**

پس از ورود به سامانه، جهت ثبت فاکتور از منوی " فاکتور خودرو" گزینه "ثبت فاکتور خودرو" را انتخاب نمایید.

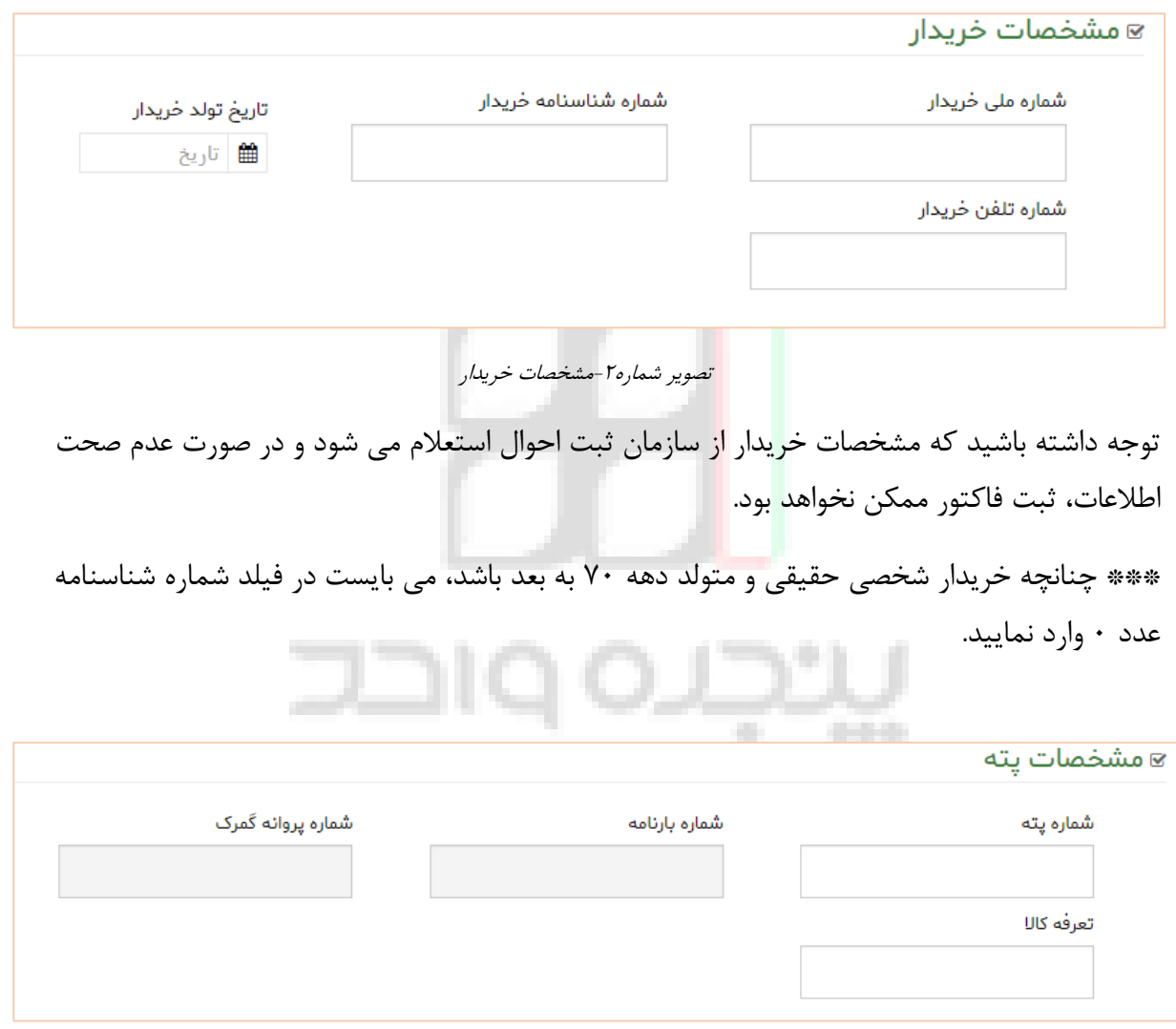

تصویر شماره۴-مشخصات پته

پس از وارد کردن شماره پته خروج کالا از گمرک و یا انبار(پته رسیدی است که راننده در لحظه خروج کالا از گمرک دریافت می کند) در صورت موجود بودن پته، بارنامه و پروانه مربوط به آن فراخوانی و در فرم جایگذاری می شوند. کد تعرفه کاال را نیز مطابق با تعرفه ثبت شده در پروانه ثبت کنید.

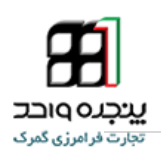

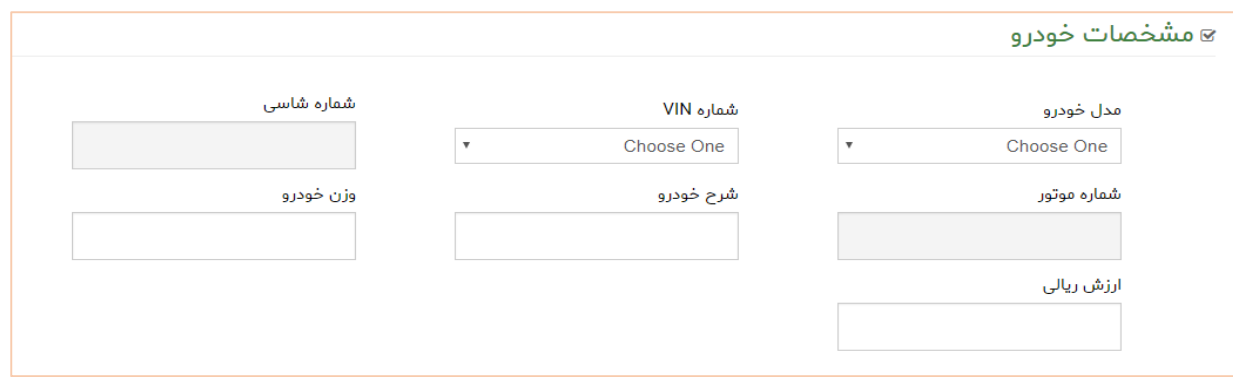

تصویر شماره-5مشخصات خودرو

با توجه به پروانه ای که قصد ثبت فاکتور کاالی آن را دارید، مدل خودرو/خودروهایی که طی آن پروانه از گمرک ترخیص شده اند طی لیستی در فیلد " مدل خودرو" نمایش داده می شود. پس از انتخاب مدل و شماره vinمد نظر، شماره شاسی و شماره موتور متناظر با خودروی انتخابی در فرم جایگذاری می شوند. توضیحات لازم و شرح خودرو را در فیلد "<mark>شرح خودرو" وارد کرده</mark> و پس از ثبت وزن و ارزش ریالی خودرو، دکمه "ثبت فاکتور" را انتخاب نمایید.

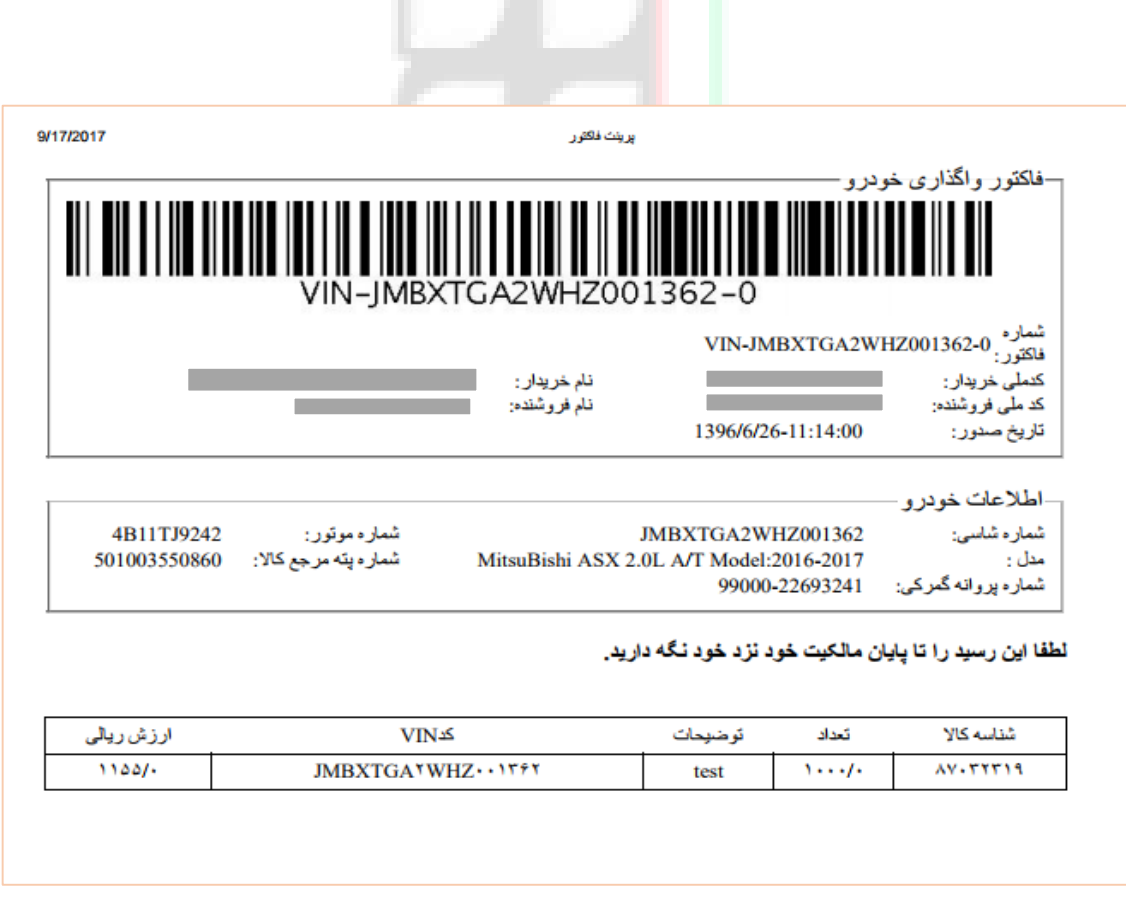

تصویر شماره-6چاپ فاکتور خودرو

**ارایه این فاکتور جهت انجام عملیات پالک گذاری توسط راهور به منظور استعالم خودرو ها الزام آور است.**

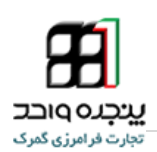

.1 **تماس با پشتیبانی سامانه**

**جهت مشاهده راهنما و همچنین ارتباط با واحد پشتیبانی به آدرس اینترنتی help/ir.wms مراجعه نمایید.**

**شماره تماس میز خدمت جهت پاسخگویی به سؤاالت شما :**

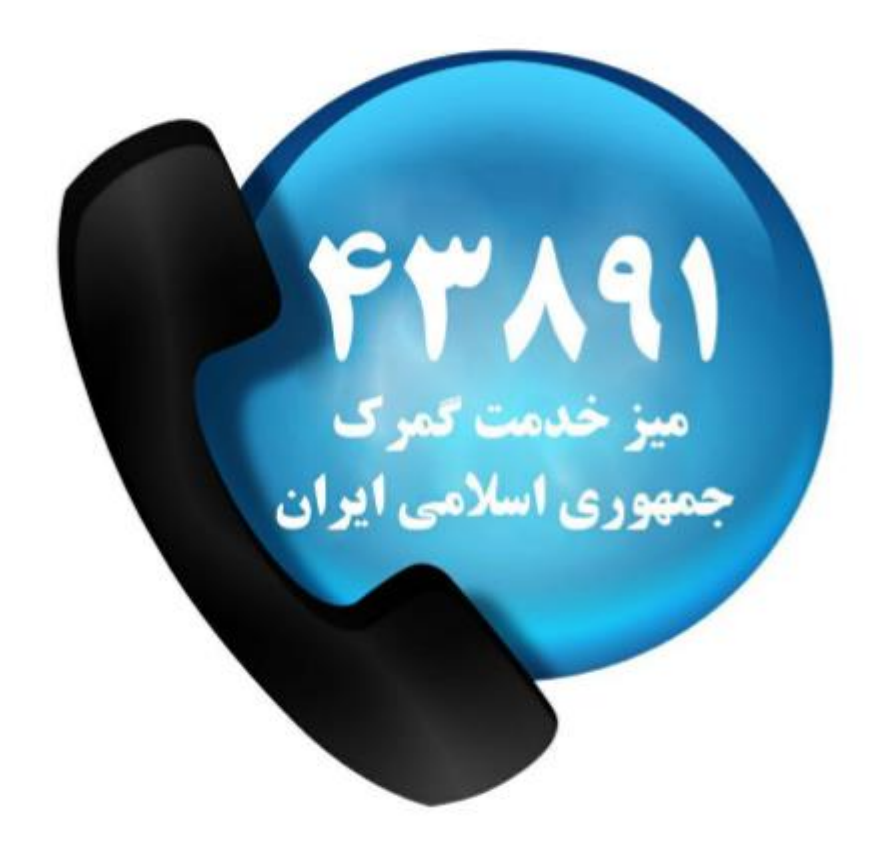